## Setting Up an External Transfer

Login to Online Banking.

Select Transfers from the left-hand menu.

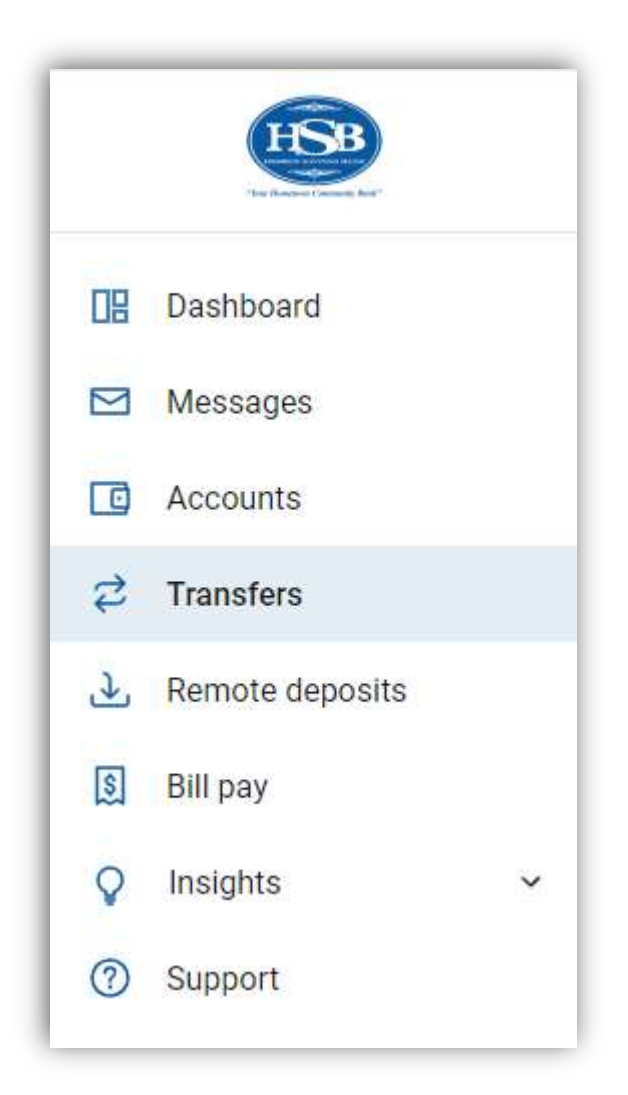

Click +External Account to set up a new external account connection.

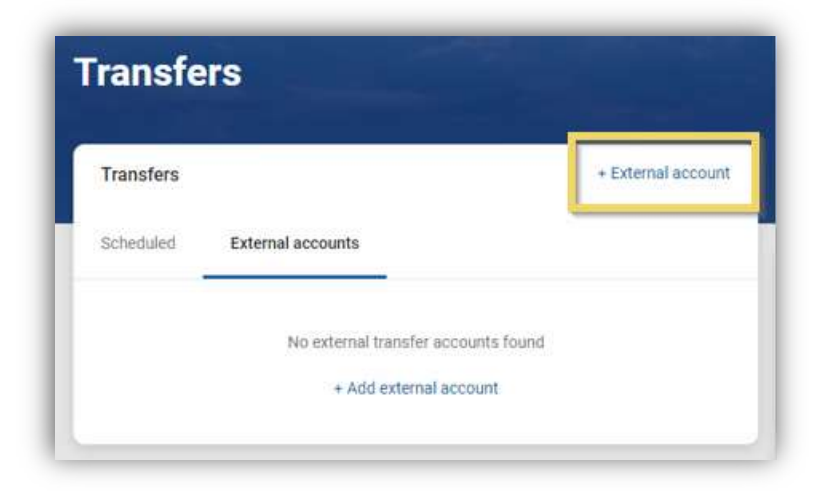

You will be prompted to enter the following information for your account at another financial institution:

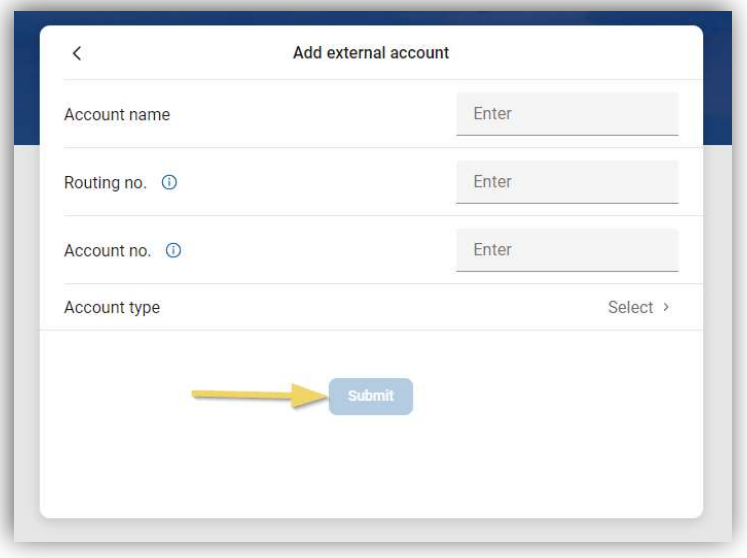

In your account at your other bank, you will receive two micro deposits that will total less than \$1.00 within 1-3 business days. After so many days those deposits will be debited back from your account. There is also a deadline given for when those deposits need to be entered in your online banking at HSB.

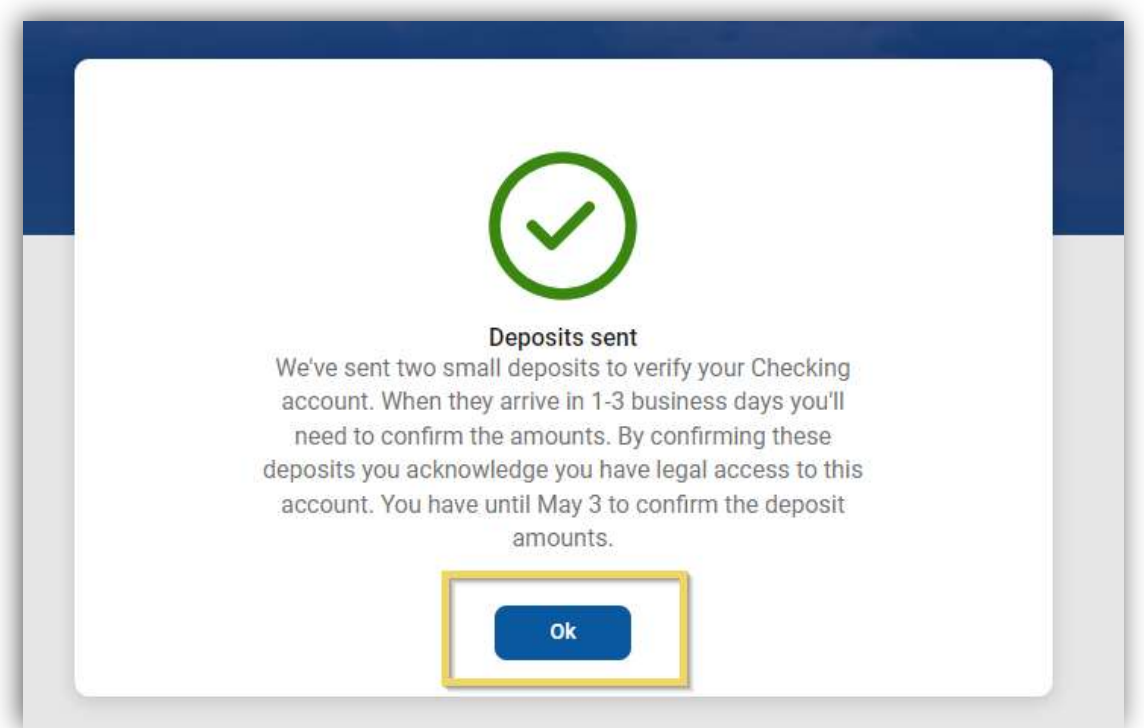

Once you have received the two micro deposits you will go to Transfers in the main menu.

Choose External accounts.

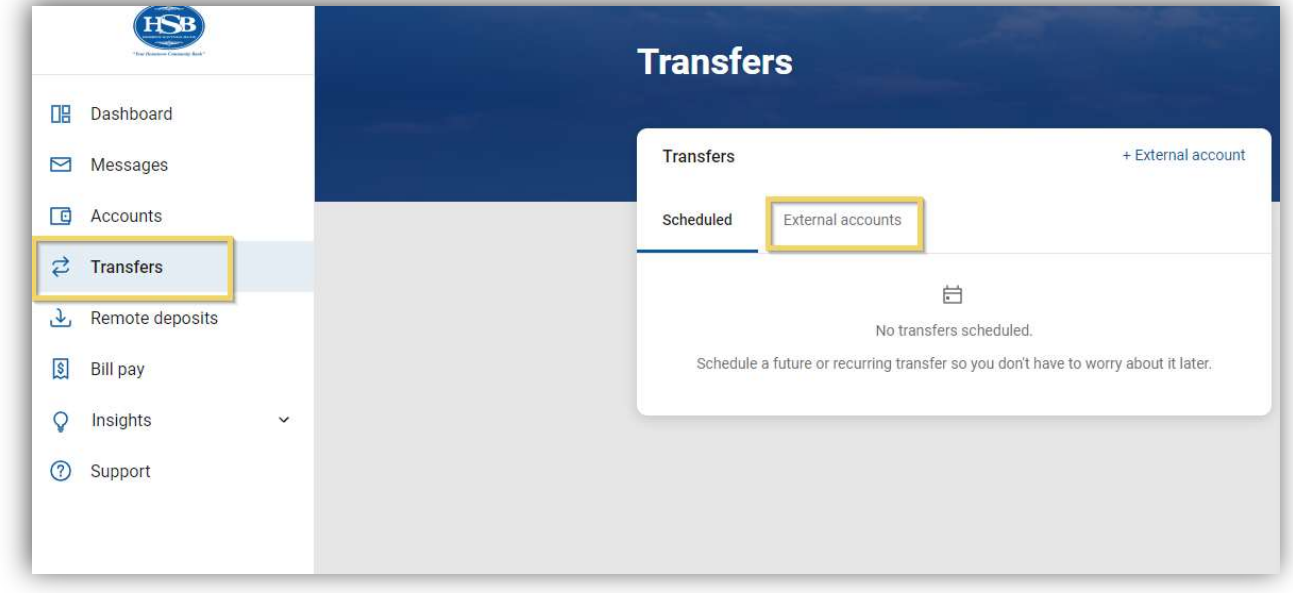

Click on the account you need to enter the micro deposits for.

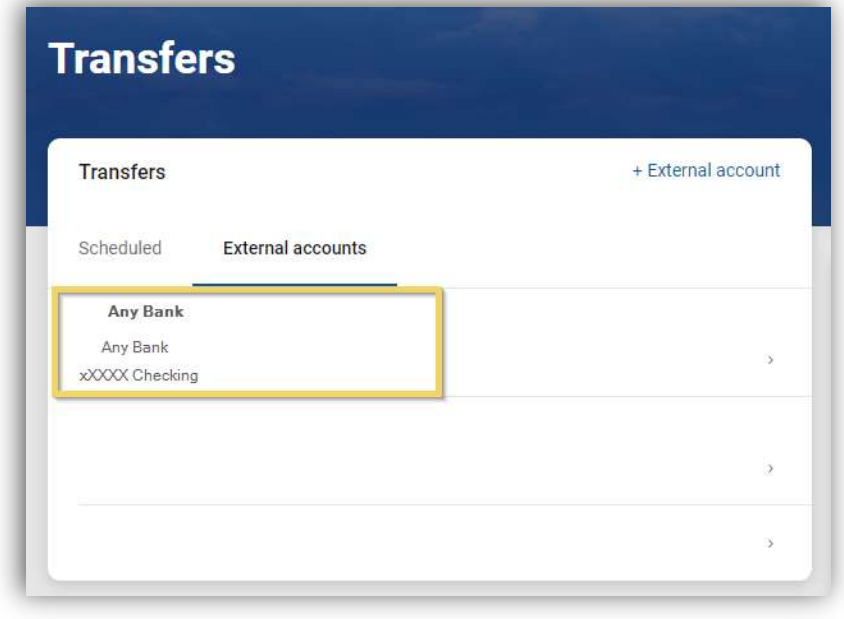

Enter the micro deposits.

Click Confirm.

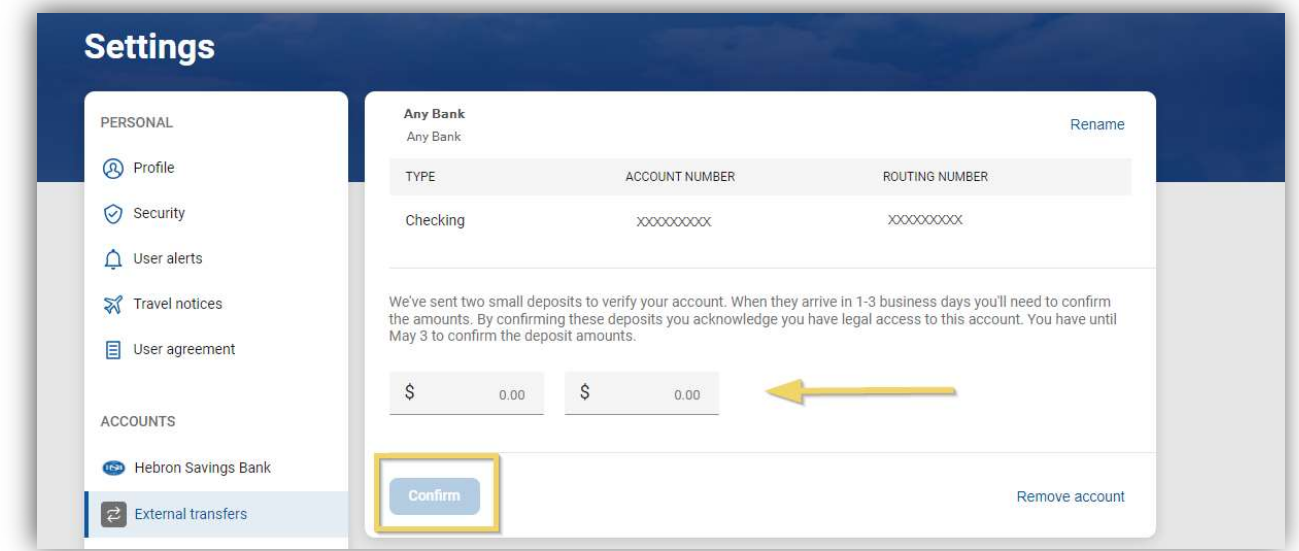

You can now make transfers to and from the connected account.

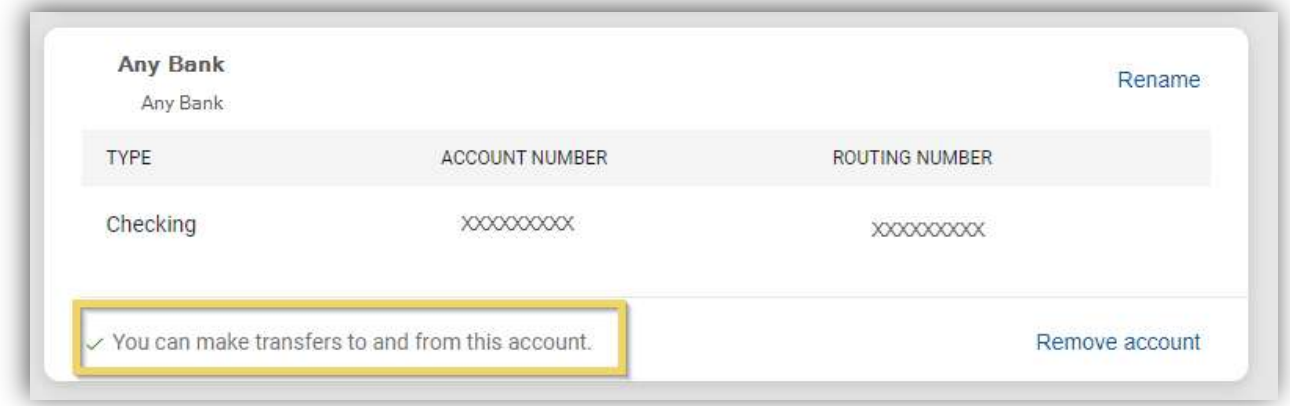